、验收成果佐证材料补交操作步骤

[二、审计报告和经费决算表上传步骤](#page-1-0)

[三、验收成果补报操作步骤](#page-3-0)

[四、验收成果佐证材料提交](#page-4-0)

# <span id="page-0-0"></span>一、验收成果佐证材料补交操作步骤

1. 项目负责人登录河北省自然科学管理系统系统;

2. 在"项目验收"菜单下选择"验收签章材料",打开"项目验收申请查询"页面,在项目验 收申请列表选择"成果佐证材料"链接,打开"成果情况"页面。

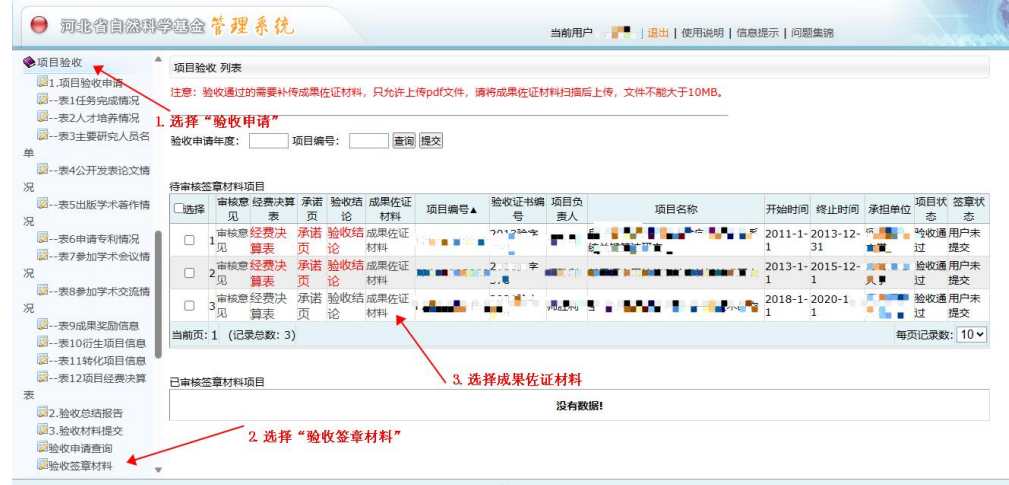

3. 在成果情况页面的"公开发表论文情况"、"出版学术著作情况"、"申请专利情况"等列 表对应成果行的"佐证材料"链接,打开"佐证材料"上传页面。见下图。

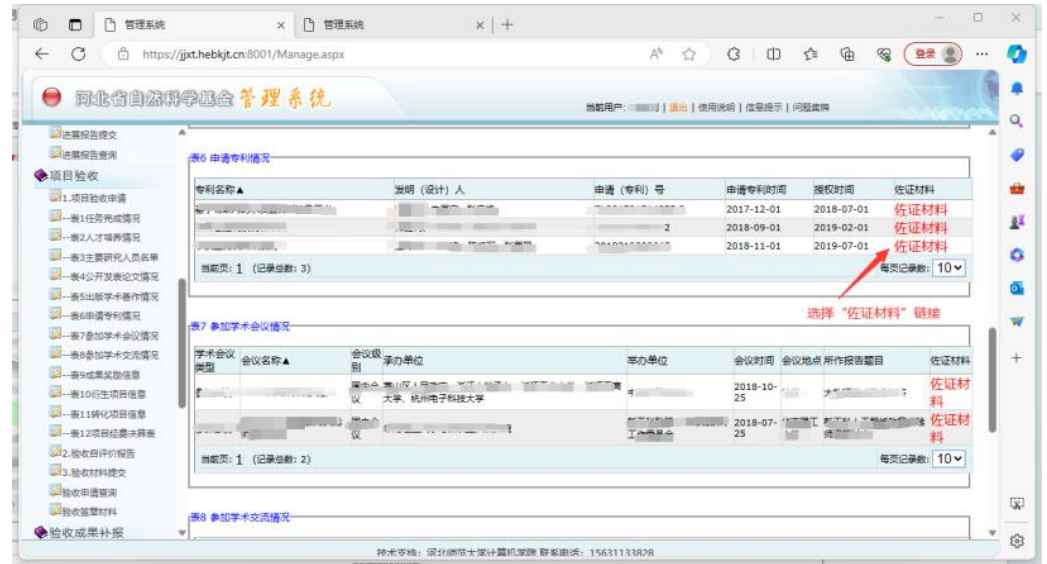

4. 在"佐证材料上传"页面,选择佐证材料(小于 2MB 的 pdf 文件),然后选择"上传佐证材 料"按钮,见下图。上传成功后可以在下方预览区浏览佐证材料内容。

5. 上传成功后,按照步骤 1-4 继续上传其他成果材料。

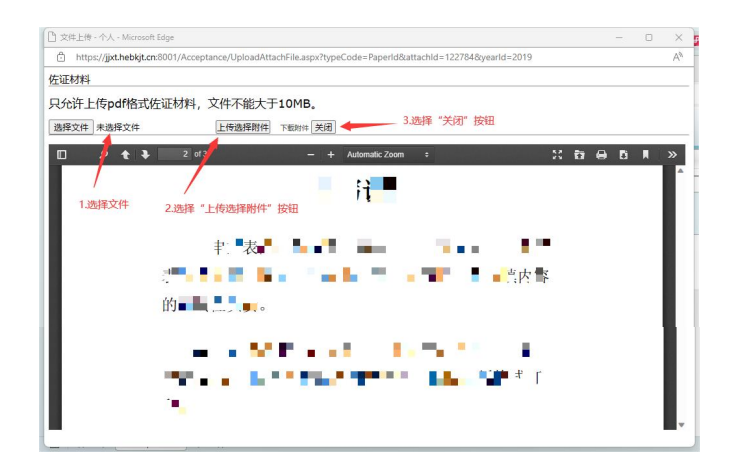

## <span id="page-1-0"></span>二、审计报告和经费决算表上传步骤

注意:验收申请填报时,经费决算表低于 **90%**的项目负责人,需要根据当前的经费使用情况重 新上传盖章后的经费决算表;经费花费资助金额在 **50** 万元以上的项目还需要上传审计报告,具体操 作步骤如下。

1. 在"项目验收"菜单下选择"验收签章材料",打开"项目验收申请查询"页面,在项目验 收申请列表选择"成果佐证材料"链接,打开"成果情况"页面。

2. 在成果情况页面上方点击"重传经费决算表"按钮,单击此按钮打开"佐证材料"上传页面。

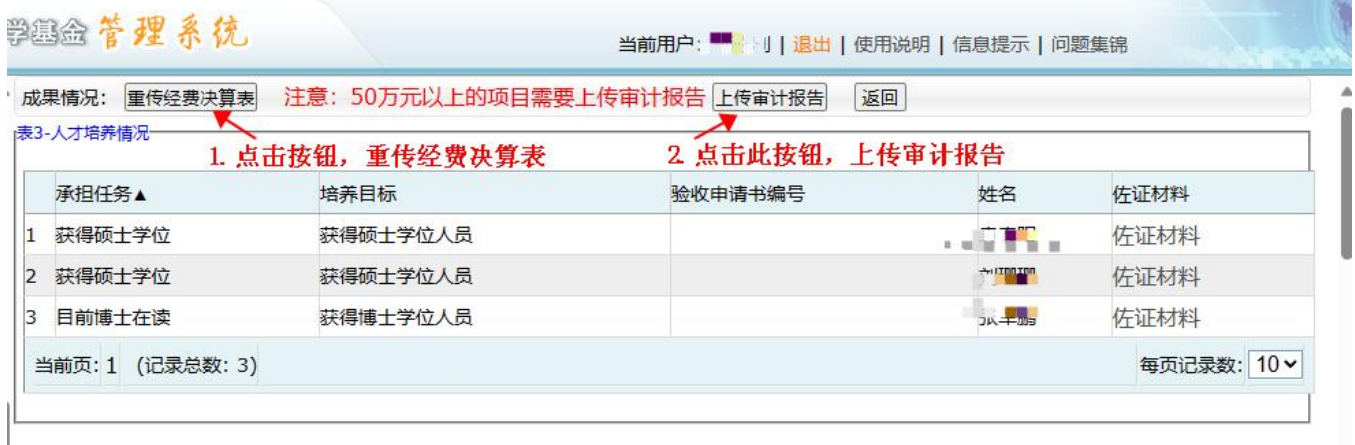

3. 如果此时没有打开"佐证材料上传"页面,请点击浏览器地址栏后面的"已阻止弹出窗口" 选项,然后在"已阻止弹出窗口"对话框中勾选"始终允许弹出窗口并从 https://jixt.hebkit.cn:8001 重定向",点击"完成"按钮。

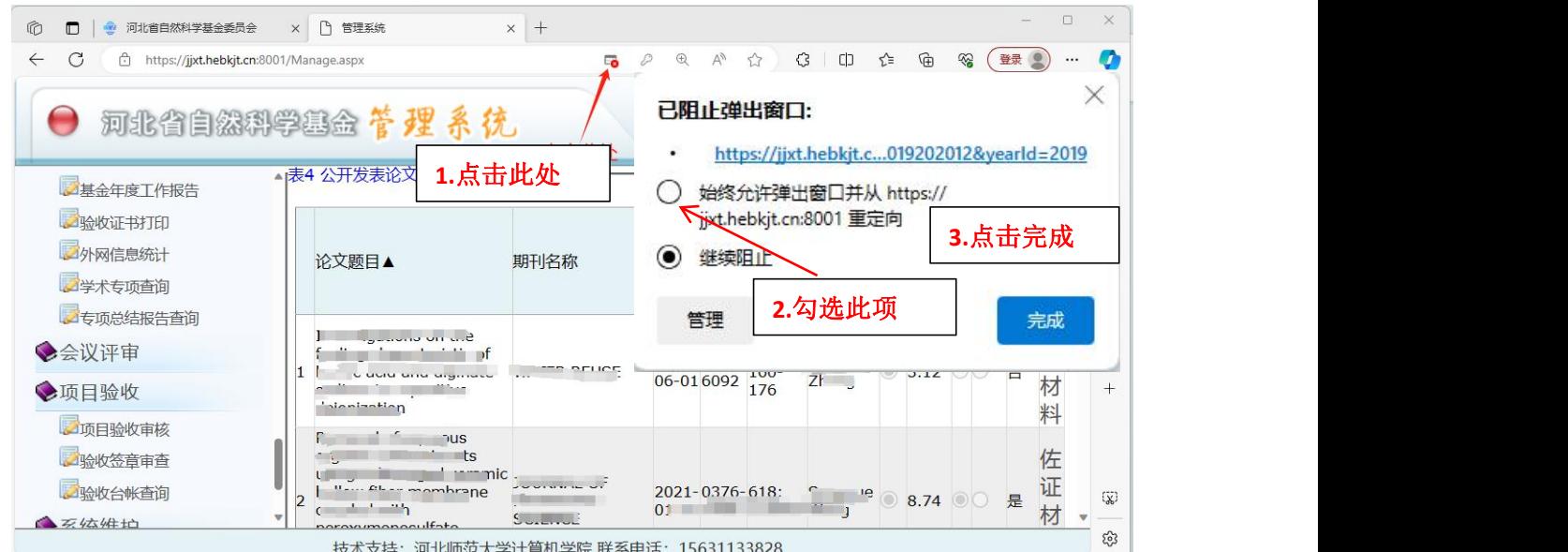

4. 在"佐证材料上传"页面,选择审计报告佐证材料(小于 2MB 的 pdf 文件),然后选择"上 传佐证材料"按钮,上传成功后可以在下方预览区浏览佐证材料内容。

5. 资助金额超过50 万元的项目,在成果情况页面上方还会显示"上传审计报告"按钮,单击此 按钮打开"佐证材料"上传页面。

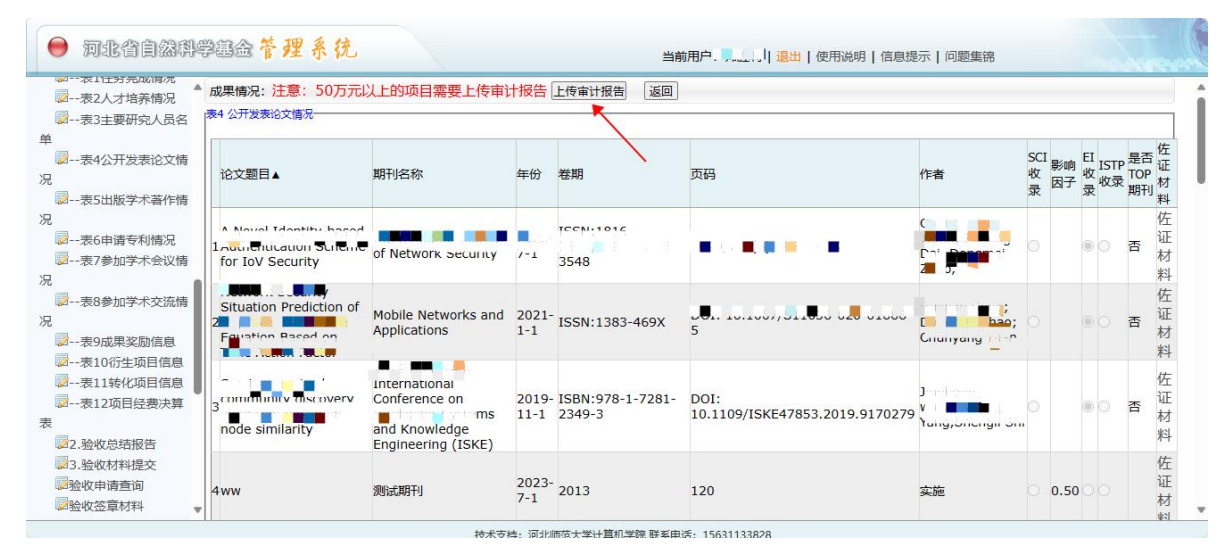

6. 同样,如果此时没有打开"佐证材料上传"页面,请点击浏览器地址栏后面的"已阻止弹出 窗口"选项,然后在"已阻止弹出窗口"对话框中勾选"始终允许弹出窗口并从 https://jjxt.hebkjt.cn:8001 重定向",点击"完成"按钮。

# <span id="page-3-0"></span>三、验收成果补报操作步骤

#### 在项目验收申请申报时间已经截止后,如果需要补报成果信息,可以按以下步骤操作。

1. 项目负责人登录河北省自然科学管理系统系统;

2. 在"验收成果补报"菜单下选择"成果补报",打开"成果补报项目列表"页面,单击"添 加"按钮,打开最后一次填报的验收项目的"成果补报"页面。

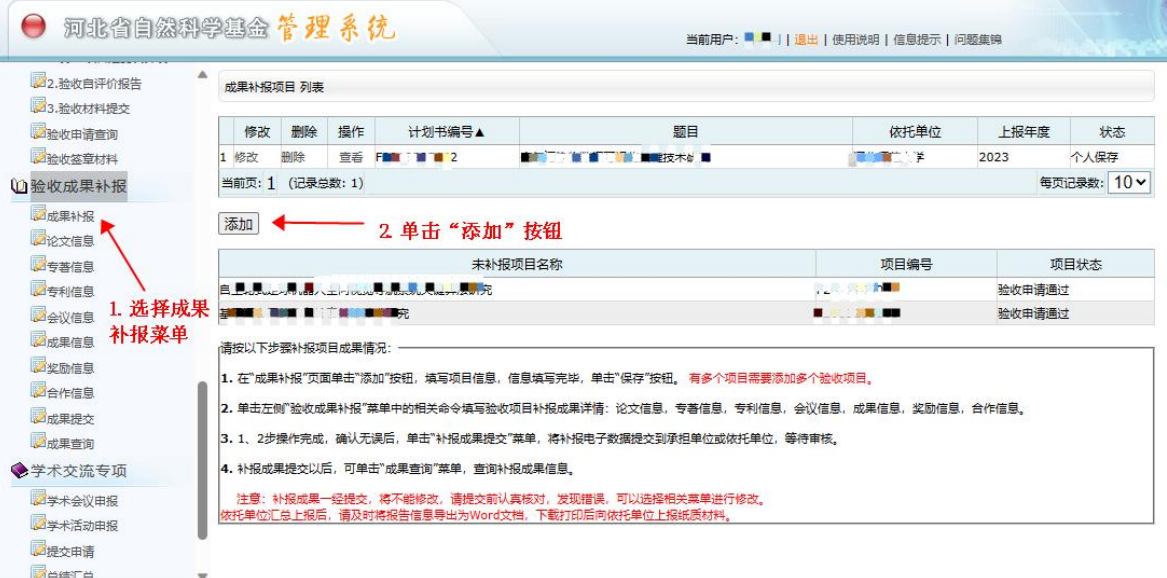

- …<br>|技术支持: 河北崎范大学计算机学院 联系申话: 15631133828
- 3. 在"成果补报"页面填写概述信息,单击"保存"按钮。

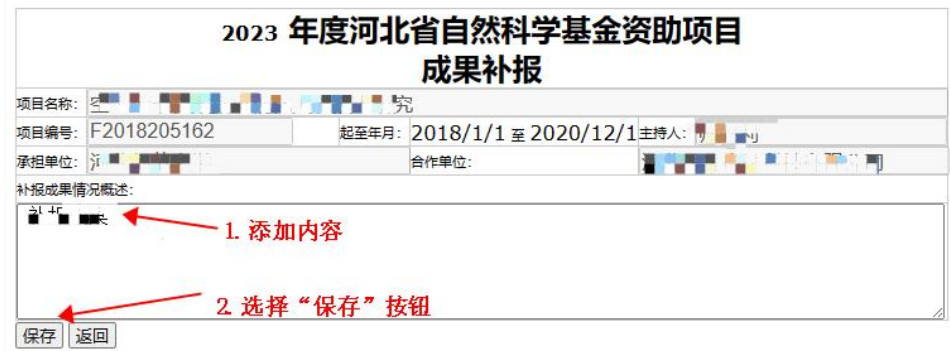

4. 按照菜单依次填报"论文信息"、"专著信息"、"专利信息"等成果信息。

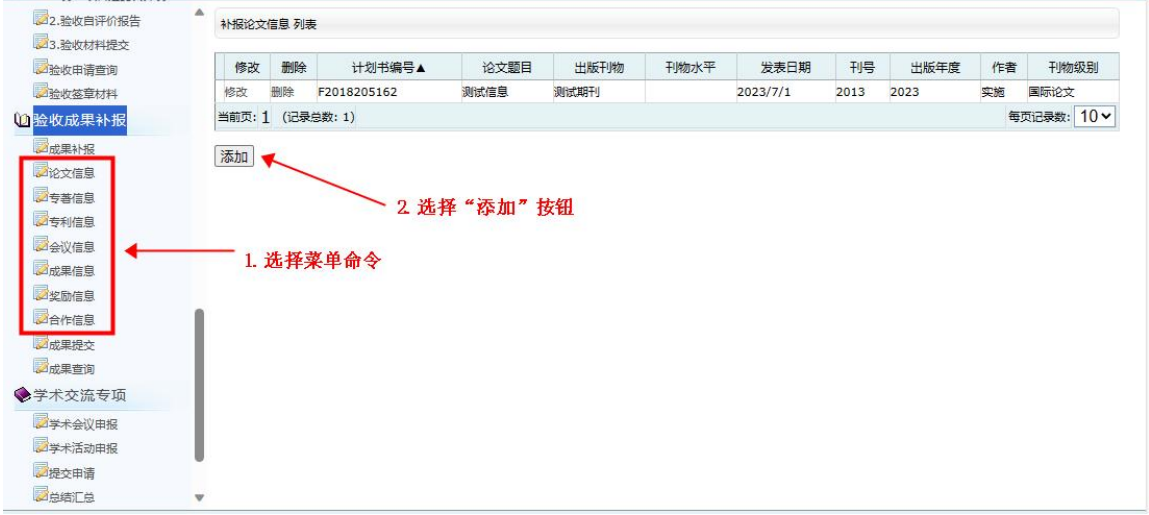

5. 选择"成果提交"命令,选择成果列表后的"佐证材料"链接,打开"佐证材料"上传页面。

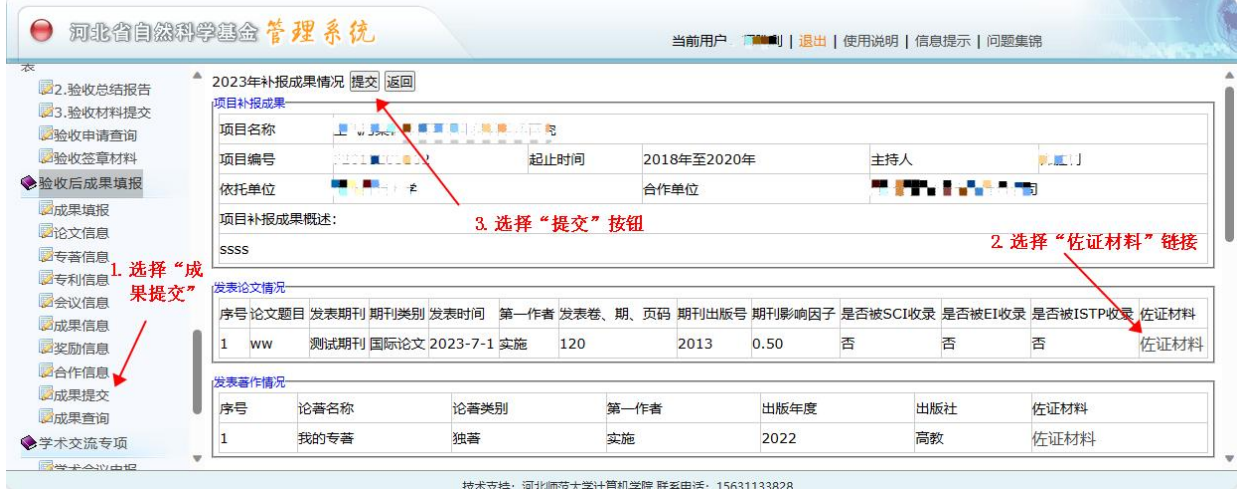

7. 在"佐证材料上传"页面, 选择佐证材料(小于 10MB 的 pdf 文件), 然后选择"上传佐证 材料"按钮,上传成功后可以在下方预览区浏览佐证材料内容。

8. 上传完所有成果佐证材料后,单击"提交"按钮,提交成果补报信息。

### <span id="page-4-0"></span>四、验收成果佐证材料提交及审核

# 注意: 以上三种材料全部上传完成后需要提交验收成果佐证材料,经承担单位和依托单位管理 员审核通过后再提交到基金办。

1. 项目负责人在"项目验收"菜单下选择"验收签章材料",打开"项目验收申请查询"页面, 在项目验收申请列表勾选"待提交签章材料项目",然后点击"提交"按钮,项目会显示在"已提交 签章材料项目"列表。

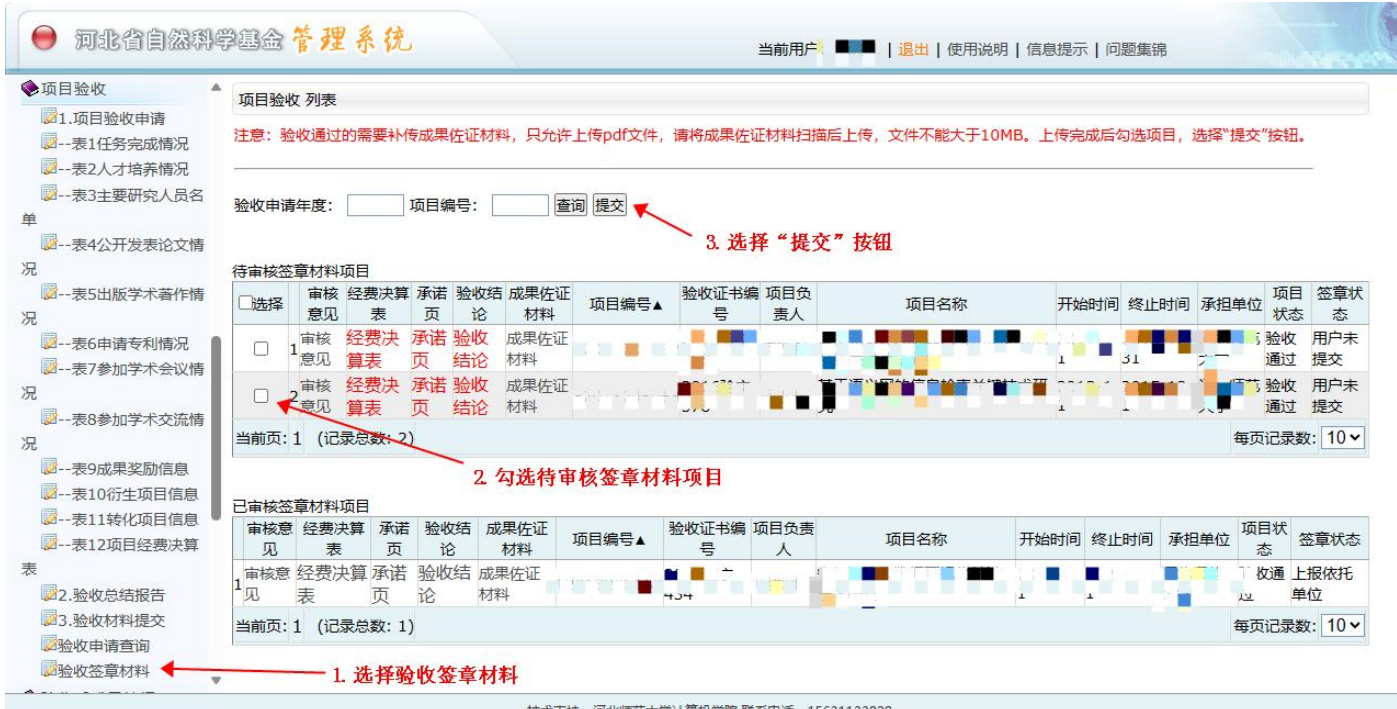

2. 承担单位和依托单位用户在"项目验收"菜单下选择"验收签章审查",打开"项目验收审 查"页面,单位管理员可以点击各类成果佐证材料打开附件审查页面进行审查。

3. 如果项目负责人佐证材料存在问题,可以在项目验收申请列表勾选"待审核提交签章材料项 目",然后点击"签章材料不通过"按钮,退回项目负责人重新上传,否则点击"签章材料通过"按 钮,项目会显示在"已提交签章材料项目"列表。

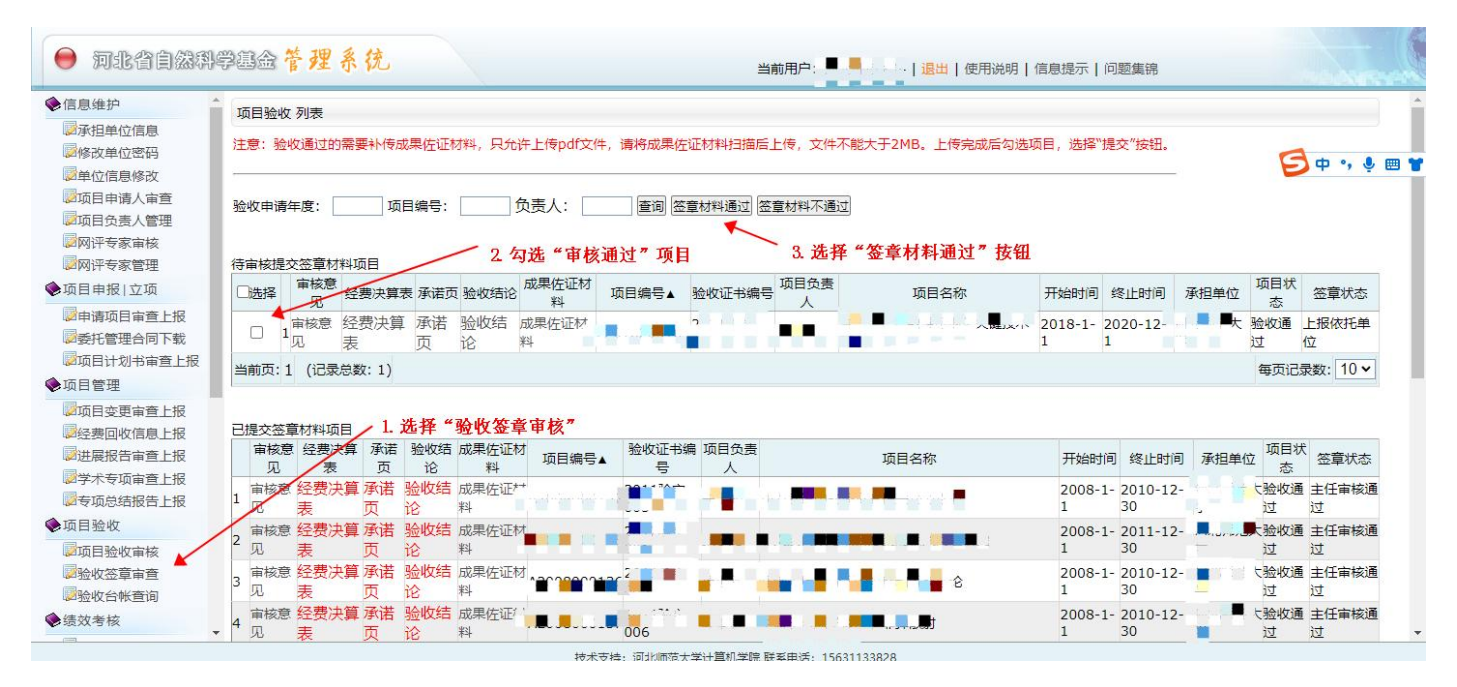

4. 承担单位审核通过的项目会提交到依托单位,依托单位按照同样方法审核通过后,会将签章 材料审核信息提交到基金办。

技术支持电话:15631133828

EMAIL: shengli10@126.com

2023 年 11 月 24 日